# (I) seeed

## Grove - Infrared Temperature Sensor Array(AMG8833)

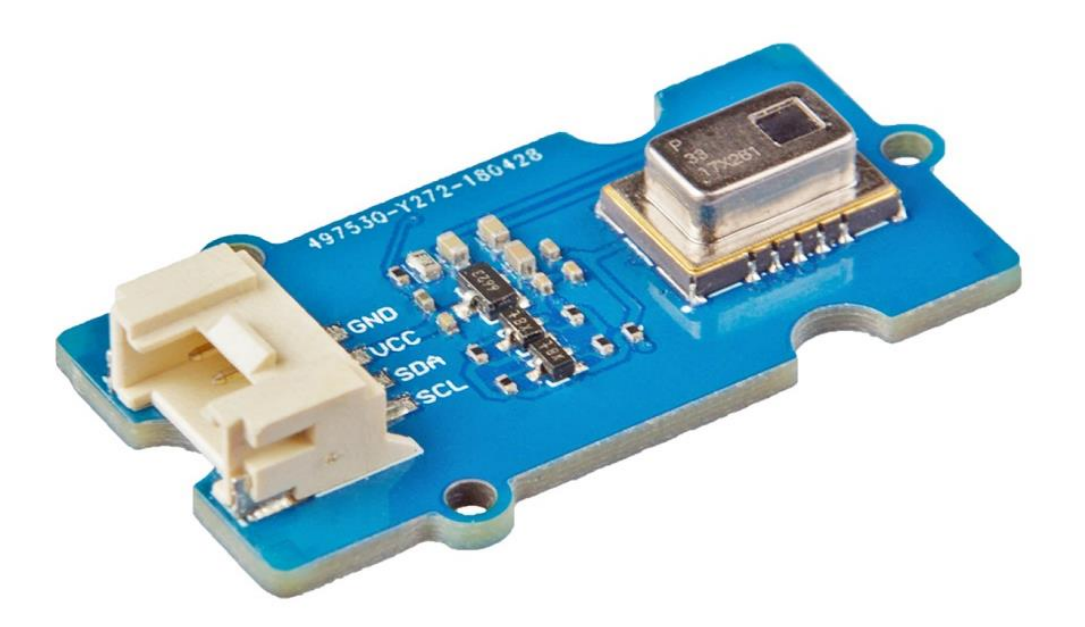

The Grove - Infrared Temperature Sensor Array (AMG8833) is a high precision infrared array sensor which based on advanced MEMS technology. It can support temperature detection of two-dimensional area:  $8 \times 8$  (64 pixels) and maximum 7 meters detection distance.

We provide both Arduino and Raspberry Pi demo for this sensor. It will be a perfect module to make your own thermal camera.

## **Features**

- Temperature detection of two-dimensional area:  $8 \times 8$  (64 pixels)
- I2C output (capability of temperature value output)
- High precision
- **Long detection distance**

## **Specification**

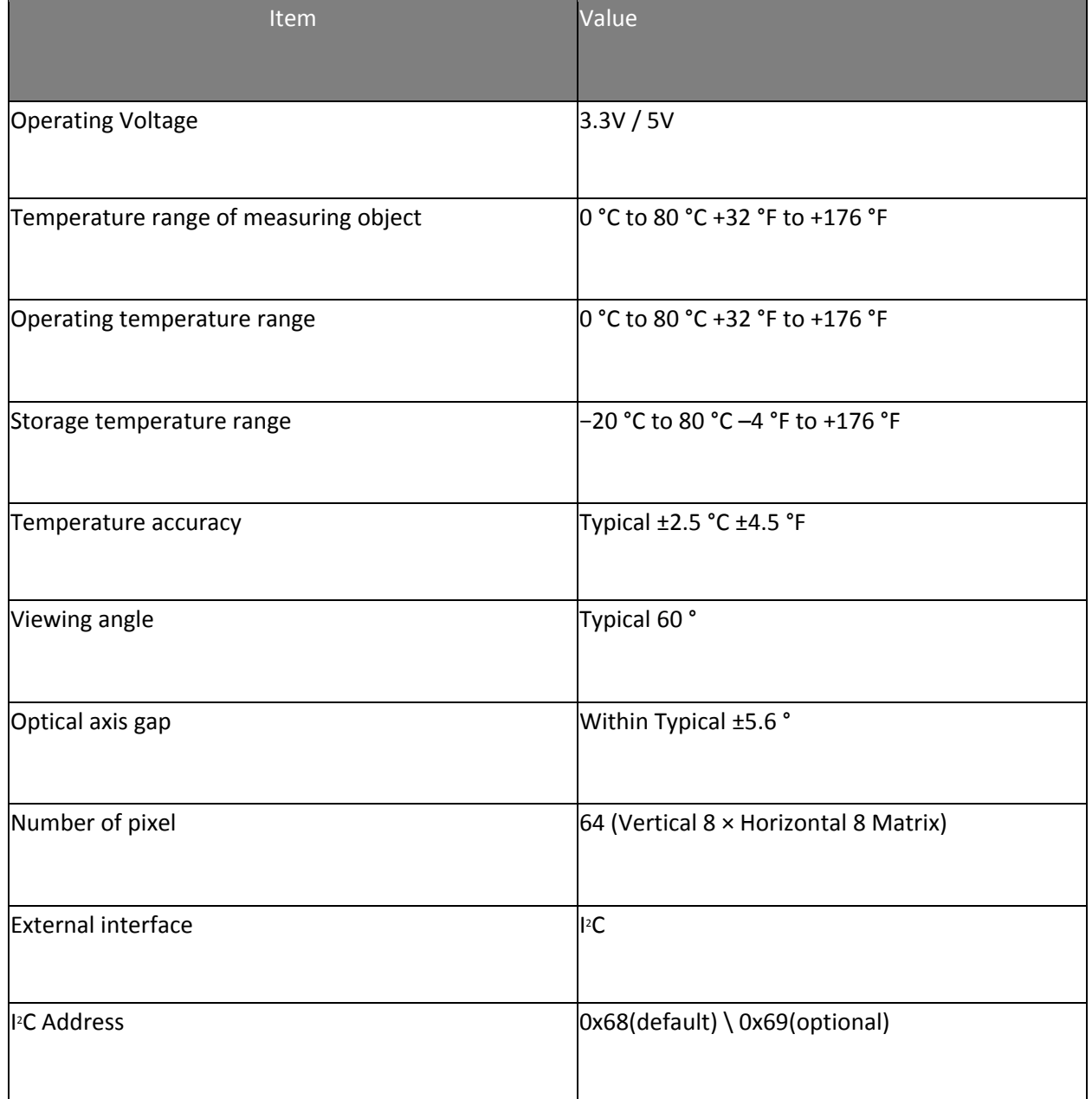

## **Typical Applications**

- High function home appliances (microwaves and air-conditioners)
- Energy saving at office (air-conditioning/lighting control)
- Digital signage
- Automatic doors/elevators

## **Hardware Overview Pin Out**

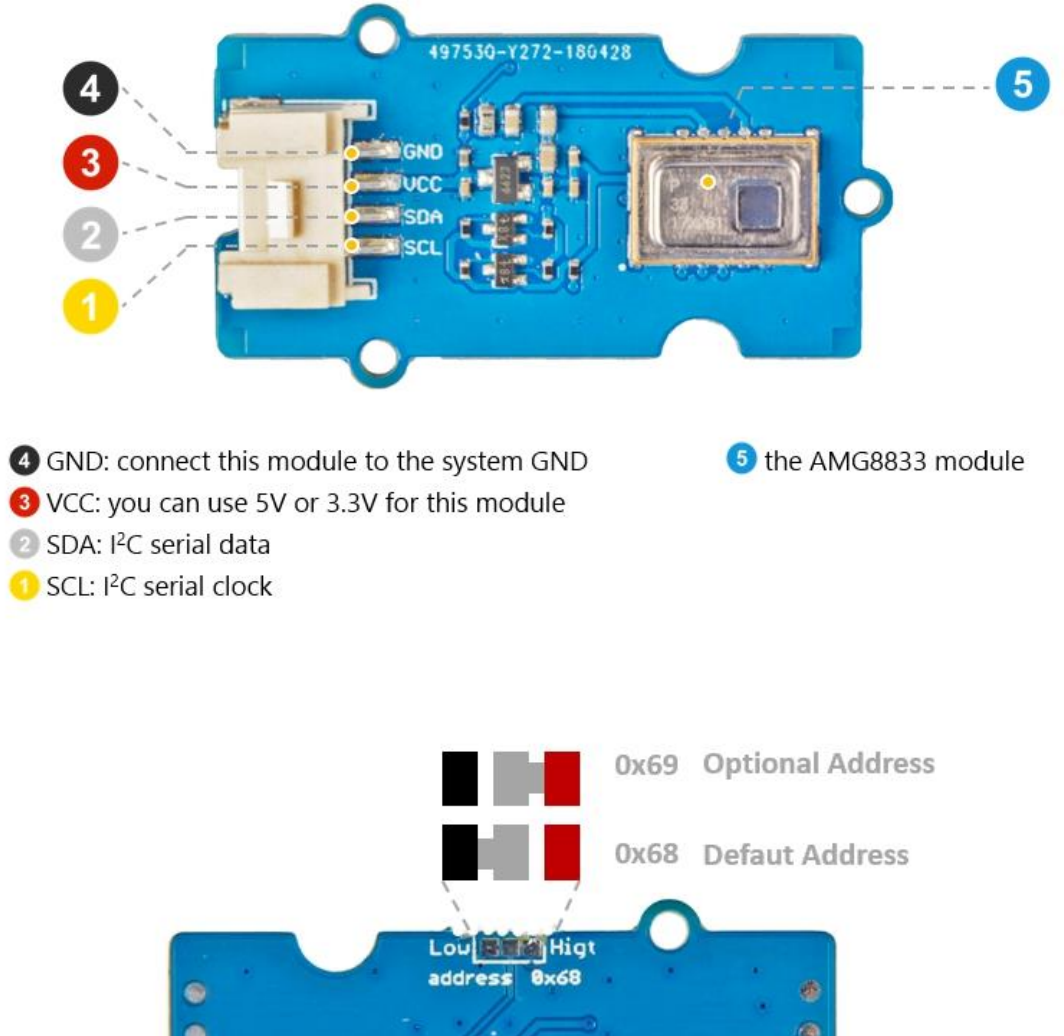

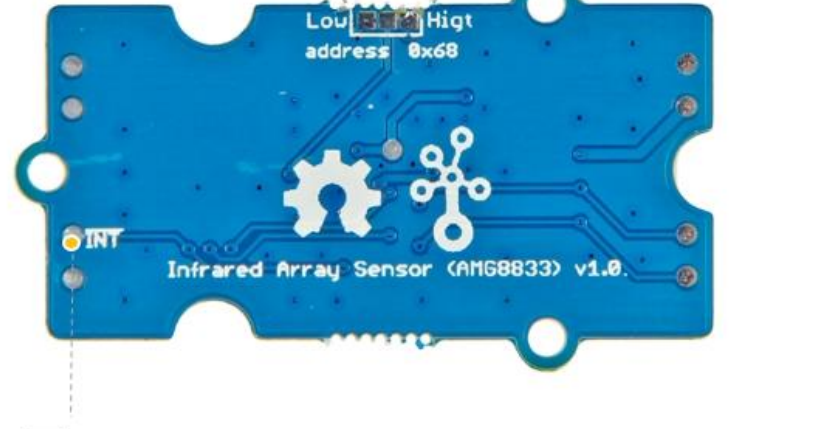

#### **INT Pin**

normally has same voltage as VDD, when interrupting, same as GND (OV)

#### **Schemaitc**

#### **Power**

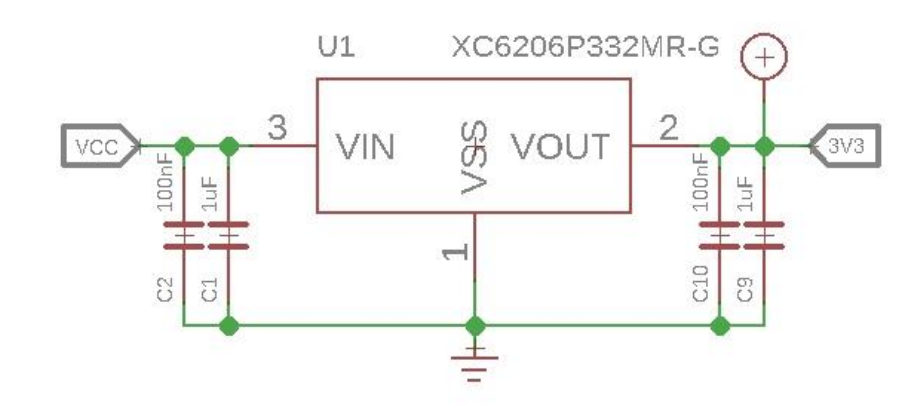

The typical voltage of AMG8833 is 3.3V, so we use the [XC6206P33](https://github.com/SeeedDocument/Grove-Optical_Rotary_Encoder-TCUT1600X01/raw/master/res/MP3120.pdf) chip to provide a stable 3.3V. The input of XC6206P33 ranges from 1.8V to 6.0V, so you can use this module with your Arduino both in 3.3V and 5V.

#### **Bi-directional level shifter circuit**

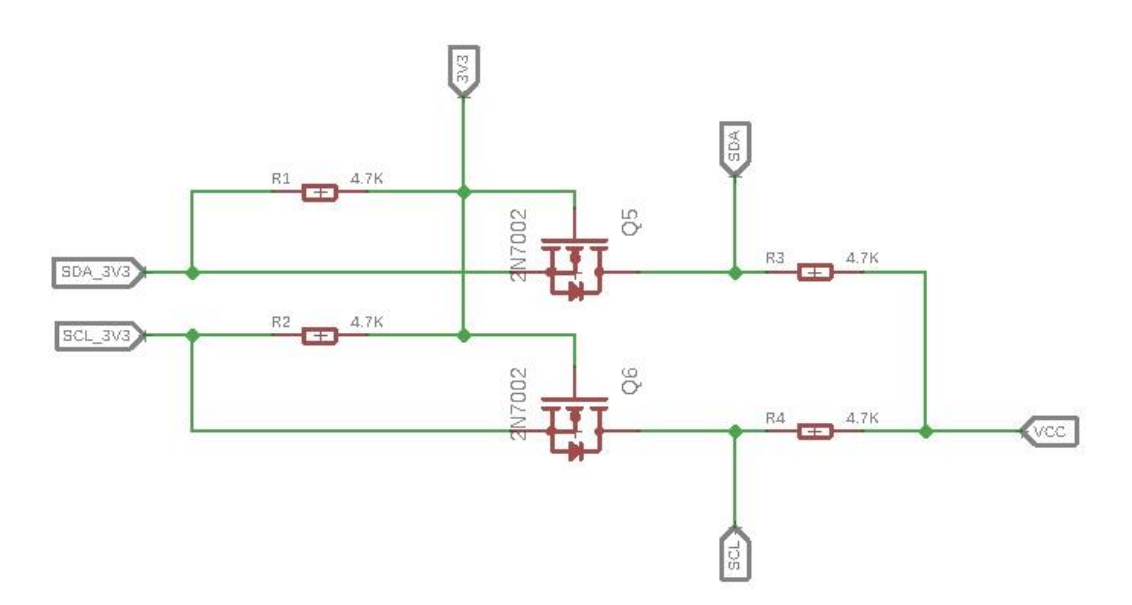

This is a typical Bi-directional level shifter circuit to connect two different voltage section of an I<sup>2</sup>C bus. The I<sup>2</sup>C bus of this sensor use 3.3V, if the I<sup>2</sup>C bus of the Arduino use 5V, this circuit will be needed. In the schematic above, **Q6** and **Q5** are N-Channel MOSFET [2N7002A,](https://github.com/SeeedDocument/Grove-I2C_High_Accuracy_Temperature_Sensor-MCP9808/raw/master/res/2N7002A_datasheet.pdf) which act as a bidirectional switch. In order to better understand this part, you can refer to the [AN10441](https://github.com/SeeedDocument/Grove-I2C_High_Accuracy_Temperature_Sensor-MCP9808/raw/master/res/AN10441.pdf)

#### **Platforms Supported**

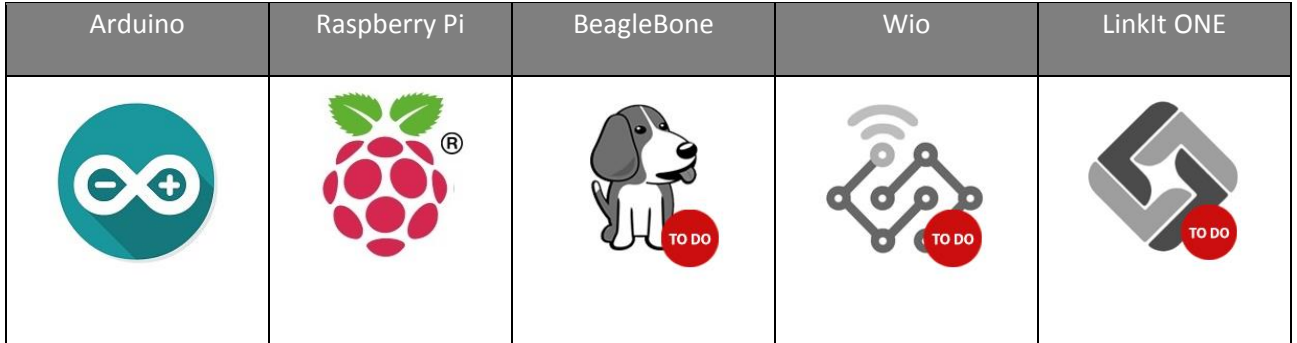

#### **Caution**

The platforms mentioned above as supported is/are an indication of the module's software or theoritical compatibility. We only provide software library or code examples for Arduino platform in most cases. It is not possible to provide software library / demo code for all possible MCU platforms. Hence, users have to write their own software library.

#### **Getting Started**

#### **Play With Arduino**

#### *Hardware*

#### **Materials required**

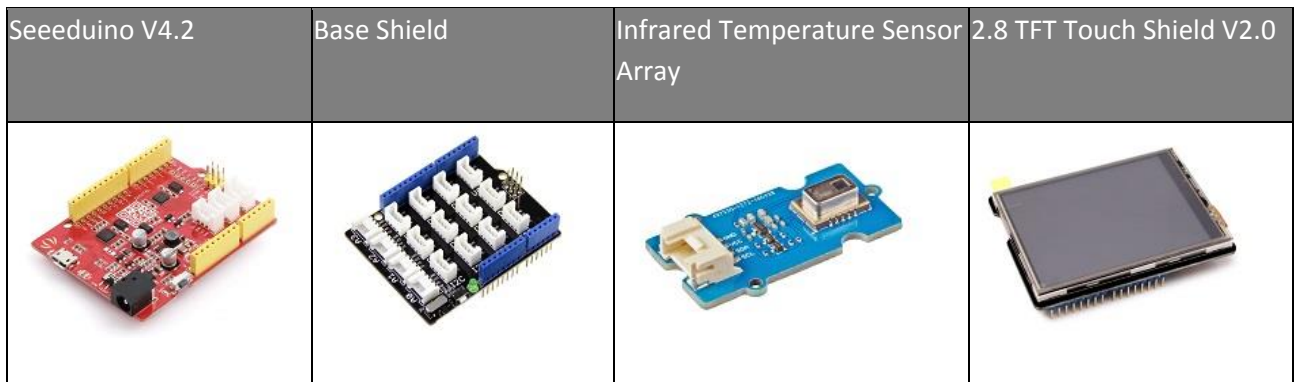

#### **Note**

**1** Please plug the USB cable gently, otherwise you may damage the port. Please use the USB cable with 4 wires inside, the 2 wires cable can't transfer data. If you are not sure about the wire you have, you can click [here](https://www.seeedstudio.com/Micro-USB-Cable-48cm-p-1475.html) to buy

**2** Each Grove module comes with a Grove cable when you buy. In case you lose the Grove cable, you can click [here](https://www.seeedstudio.com/Grove-Universal-4-Pin-Buckled-20cm-Cable-%285-PCs-pack%29-p-936.html) to buy.

- **Step 1.** Connect the Grove Infrared Temperature Sensor Array (AMG8833) to port **I <sup>2</sup>C** of Grove-Base Shield.
- **Step 2.** Plug Grove Base Shield into Seeeduino.
- **Step 3.** Plug 2.8 TFT Touch Shield V2.0 into the Grove Base Shield.
- **Step 4.** Connect Seeeduino to PC via a USB cable.

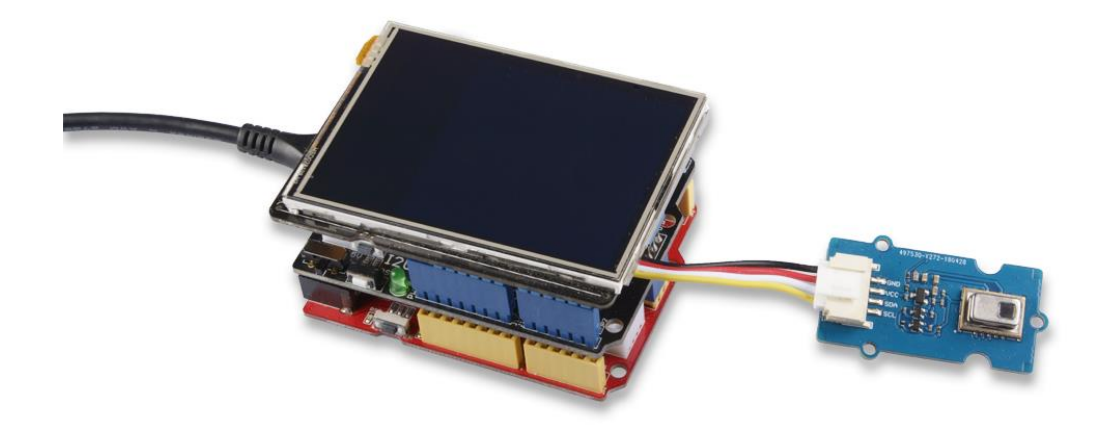

#### **Note**

If we don't have Grove Base Shield, We also can directly connect this module to Seeeduino as below.

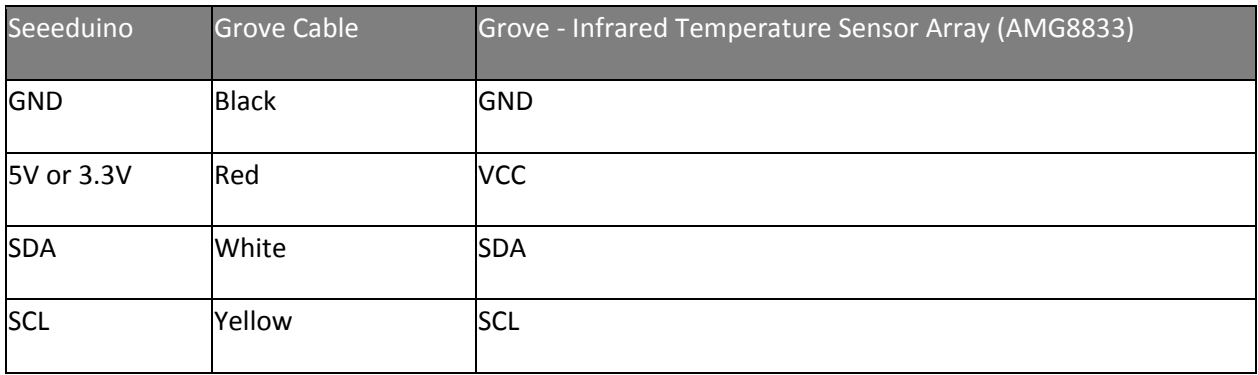

#### *Software*

#### **Note**

If this is the first time you work with Arduino, we strongly recommend you to see Getting [Started with Arduinob](http://wiki.seeedstudio.com/Getting_Started_with_Arduino/)efore the start.

- **Step 1.** Download the [Seeed\\_AMG8833](https://github.com/Seeed-Studio/Seeed_AMG8833) Library from Github.
- **Step 2.** Refer to [How to install library](http://wiki.seeedstudio.com/How_to_install_Arduino_Library) to install library for Arduino.
- **Step 3.** Restart the Arduino IDE. Open the example, you can open it in the following three ways:
	- a. Open it directly in the Arduino IDE via the path: **File**  $\rightarrow$  **Examples**  $\rightarrow$  **Grove IR Matrix Temperature sensor AMG8833 → TFT\_screen\_demo**.

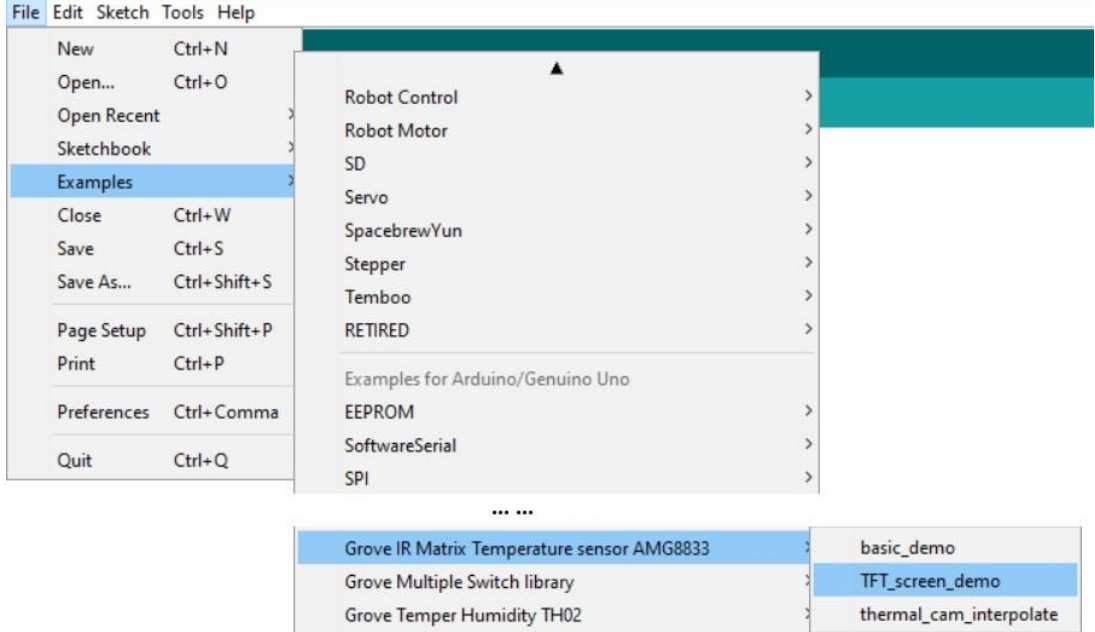

b. Open it in your computer by click the **TFT\_screen\_demo.ino** which you can find in the folder **XXXXArduino\libraries\Seeed\_AMG8833 master\examples\TFT\_screen\_demo**, **XXXX** is the location you installed the Arduino

IDE.

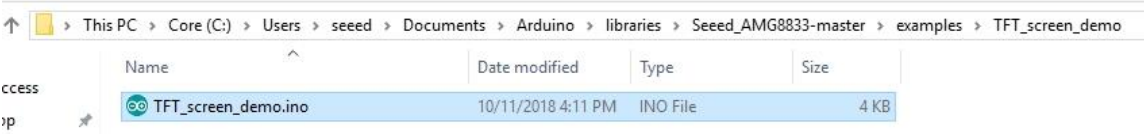

c. Or, you can just click the icon  $\Box$  in upper right corner of the code block to copy the following code into a new sketch in the Arduino IDE.

```
1
#include <TFTv2.h>
2
3
4
AMG8833 sensor;
5
#define TFT_PIXELS_NUM 30
6
void parse_int_status(u8* status)
7
 u8 val=0;#include <stdint.h>
#include <SPI.h>
#include "Seeed AMG8833 driver.h"
{
```

```
8
9
1
\,0\,1
1
1
2
1
3
1
4
1
5
}
1
6
void print_status(u8* status)
1
{
7
1
8
1
9
2
\mathsf{O}2
}
1
2
2
2
3
void setup()
2
{
4
2
5
2
6
V2.0-p-1286.html*/
2
7
}
2
8
2
9
void loop()
3
{
0
3
1
3
2
3
3
3
4
3
5
3
        for(u32 i=0; i<8; i++) {
                 if(status[i])
                 {
                       for(u32 j=0;j<8;j++)\left\{ \begin{array}{cc} 0 & 0 & 0 \\ 0 & 0 & 0 \\ 0 & 0 & 0 \\ 0 & 0 & 0 \\ 0 & 0 & 0 \\ 0 & 0 & 0 \\ 0 & 0 & 0 \\ 0 & 0 & 0 \\ 0 & 0 & 0 \\ 0 & 0 & 0 \\ 0 & 0 & 0 \\ 0 & 0 & 0 \\ 0 & 0 & 0 & 0 \\ 0 & 0 & 0 & 0 \\ 0 & 0 & 0 & 0 \\ 0 & 0 & 0 & 0 & 0 \\ 0 & 0 & 0 & 0 & 0 \\ 0 & 0 & 0 & 0 & 0 \\ 0 & 0 & 0 & 0 & 0 & 0 \\ 0if(status[i] & ((1<<j)))\left\{ \begin{array}{cc} 0 & 0 & 0 \\ 0 & 0 & 0 \\ 0 & 0 & 0 \\ 0 & 0 & 0 \\ 0 & 0 & 0 \\ 0 & 0 & 0 \\ 0 & 0 & 0 \\ 0 & 0 & 0 \\ 0 & 0 & 0 \\ 0 & 0 & 0 \\ 0 & 0 & 0 \\ 0 & 0 & 0 & 0 \\ 0 & 0 & 0 & 0 \\ 0 & 0 & 0 & 0 \\ 0 & 0 & 0 & 0 & 0 \\ 0 & 0 & 0 & 0 & 0 \\ 0 & 0 & 0 & 0 & 0 \\ 0 & 0 & 0 & 0 & 0 & 0 \\ 0 & 0 & 0 & 0 Serial.print("pixel ");
                                      Serial.print(8*i+j+1);
                                      Serial.println("interrupt is generated!!!");
   }
   }
                }
          }
        for(u32 i=0; i<8; i++) {
               Serial.print(status[i], HEX);
                Serial.print(" ");
         }
         Serial.println(" ");
         Serial.begin(115200);
         sensor.init();
         TFT_BL_ON;
         /*2.8 TFT screen. url:https://www.seeedstudio.com/2.8-TFT-Touch-Shield-
         Tft.TFTinit();
         u8 val=0;
        float pixels temp[PIXEL NUM]={0};
        u16 color [PIXEL NUM] = {0};
         /*Read temperature*/
        sensor.read_pixel_temperature(pixels_temp);
         /*Different temperature correspond to different color.*/
        for(u32 i=0;i<PIXEL NUM;i++)
         {
                if(pixels_temp[i]<29)
                 {
                        color[i]=BLUE;
   }
```

```
6
3
7
3
8
3
9
4
\hbox{O}4
1
4
2
4
3
4
4
4
5
4
6

4Tft.fillScreen(TFT_PIXELS_NUM*(i%8),TFT_PIXELS_NUM*(i%8+1),TFT_PIXELS_NUM*(8
7-i/8), TFT PIXELS \overline{\text{NUM*}(7-i/8)}, color[i]);
4
8
}4
9
5
0
5
1
5
2
5
3
5
4
5
5
5
6
5
7
5
8
5
9
6
0
6
1
6
2
6
3
6
4
           else if((pixels_temp[i]>=29)&&(pixels_temp[i]<30))
           {
               color[i]=GREEN;
           }
         else if((pixels temp[i]>=30)&&(pixels temp[i]<31))
          {
               color[i]=YELLOW;
          }
          else if((pixels temp[i]>=31)&&(pixels temp[i]<33))
          {
              color[i]=0xfd00;
          }
          else
         \{ color[i]=RED;
           }
      }
      /*Use a TFT screen to display.*/
     for(u32 i=0;i<PIXEL NUM;i++)
      {
      }
```
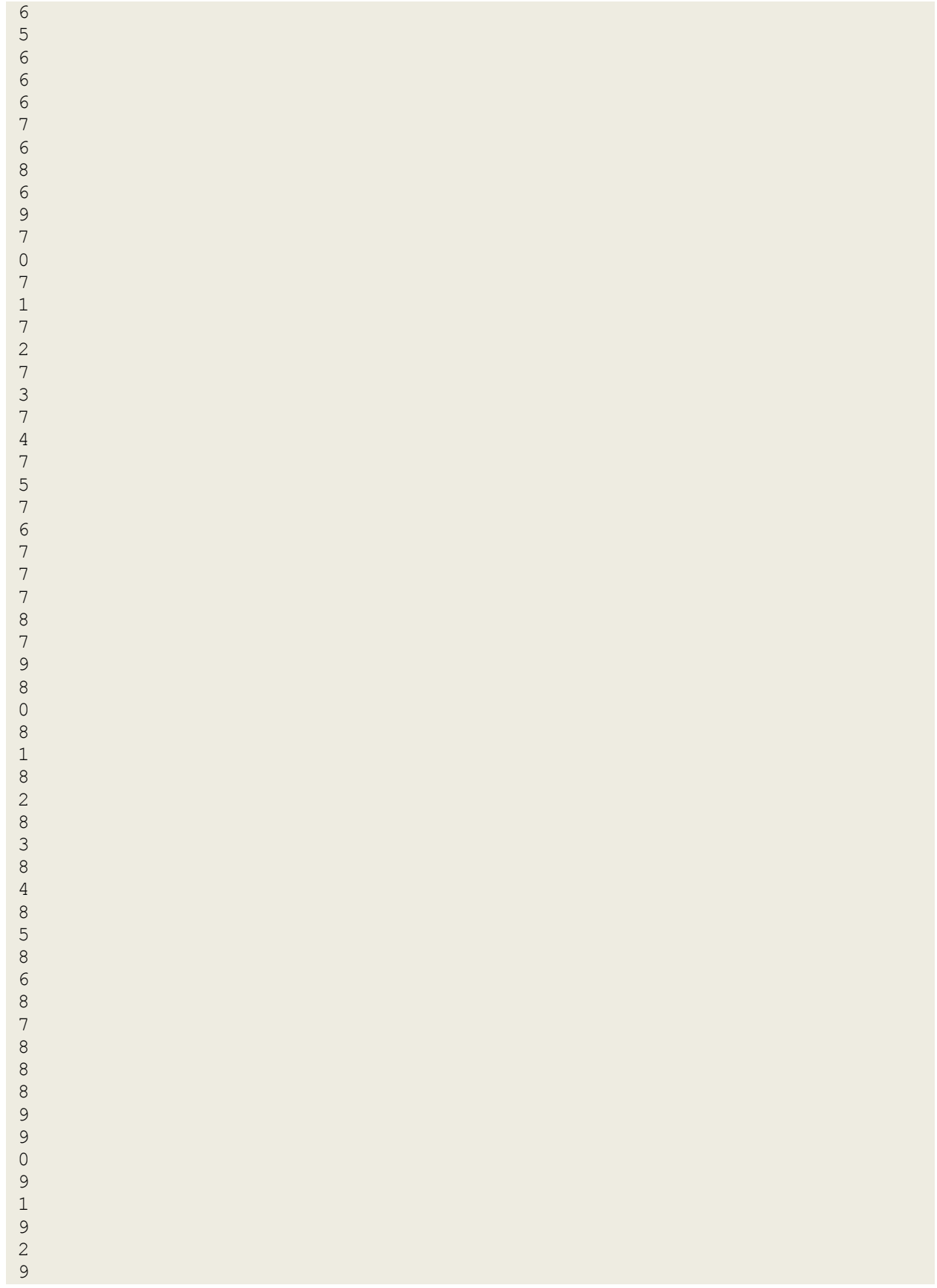

#### **Attention**

The library file may be updated. This code may not be applicable to the updated library file, so we recommend that you use the first two methods.

• **Step 4.** Upload the demo. If you do not know how to upload the code, please check [How to upload code.](http://wiki.seeedstudio.com/Upload_Code/)

#### **Success**

If every thing goes well, you will see the TFT screen shows the temperature map.

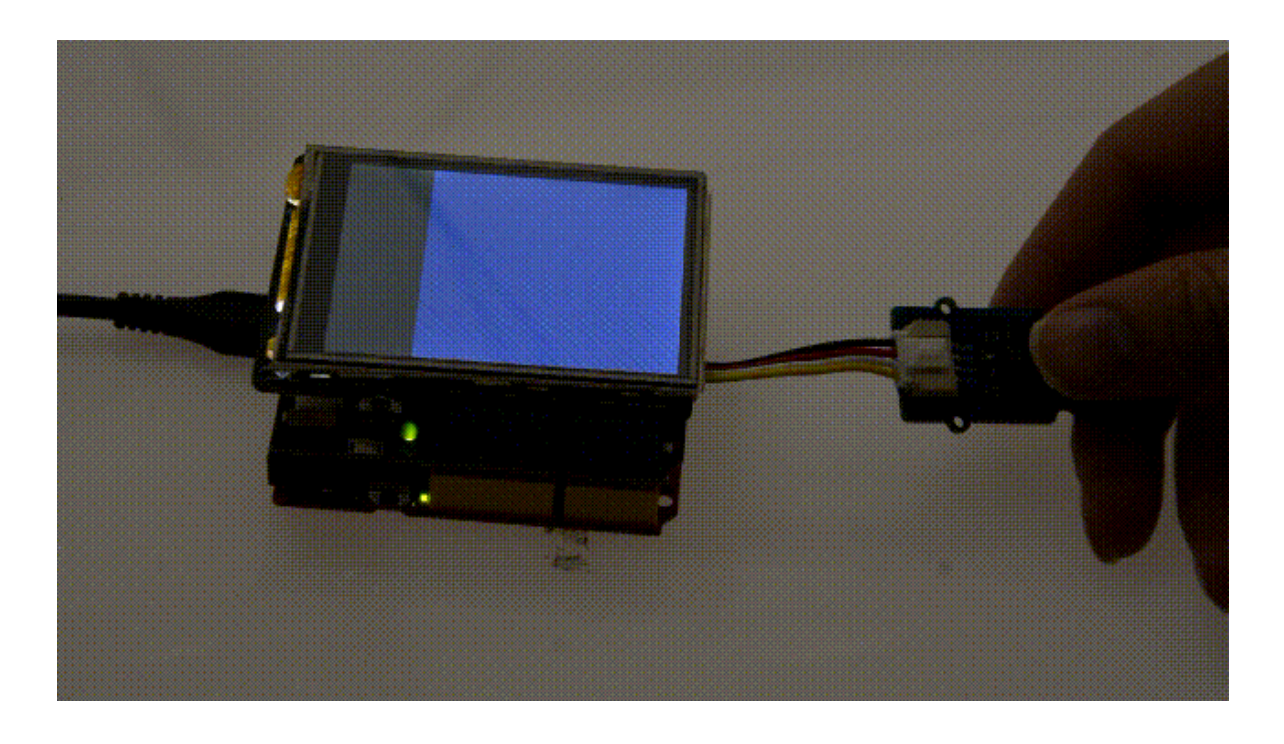

#### **Play with Raspberry**

#### **Note**

If this is the first time you play with a raspberry pi, please refer to the Get start with a [raspberry Pi.](https://www.raspberrypi.org/documentation/)

#### *Hardware*

**Materials required**

3

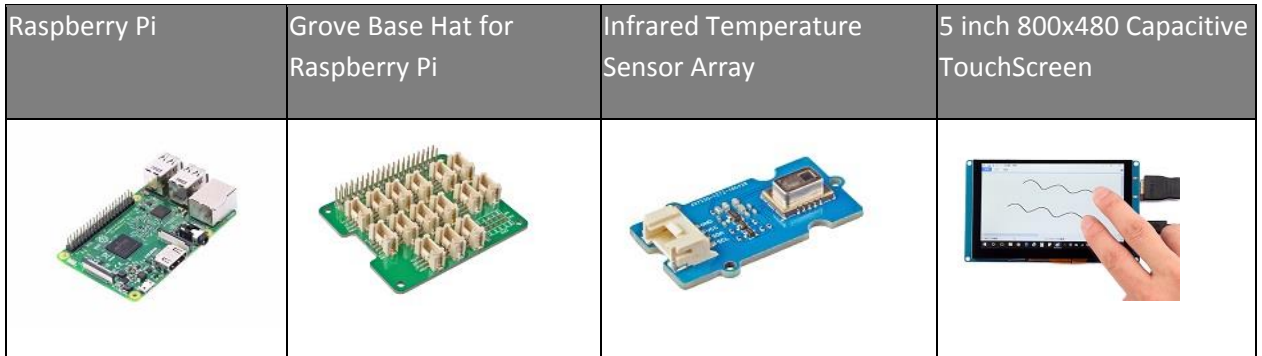

#### **Tip**

If you do not have a Pi-Screen you can use the PC monitor, or you can use the VNC [Viewer](https://www.realvnc.com/en/connect/download/viewer/) to display the result remotely.

- **Step 1.** Connect the Grove Infrared Temperature Sensor Array (AMG8833) to port **I <sup>2</sup>C** of Grove Base Hat for Raspberry Pi.
- **Step 2.** Plug Grove Base Hat for Raspberry Pi into Raspberry Pi.
- **Step 3.** Connect the 5 inch 800x480 Capacitive TouchScreen with the Raspberry Pi via the HDMI cable.
- **Step 4.** Connect Raspberry Pi to PC via a micro-USB cable, power the 5 inch 800x480 Capacitive TouchScreen via another micro-USB cable.

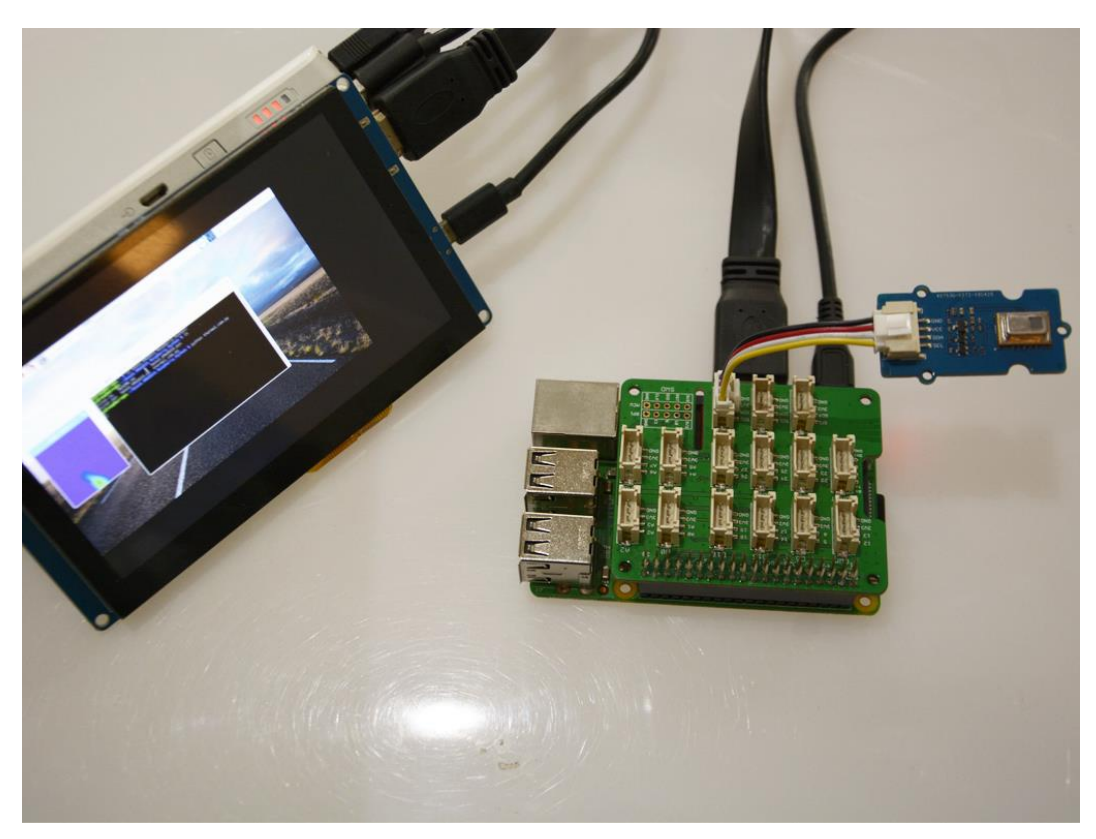

#### *Software*

• Step 1. Open the I<sup>2</sup>C interface for your raspberry pi. You can open a terminal and tap the following command.

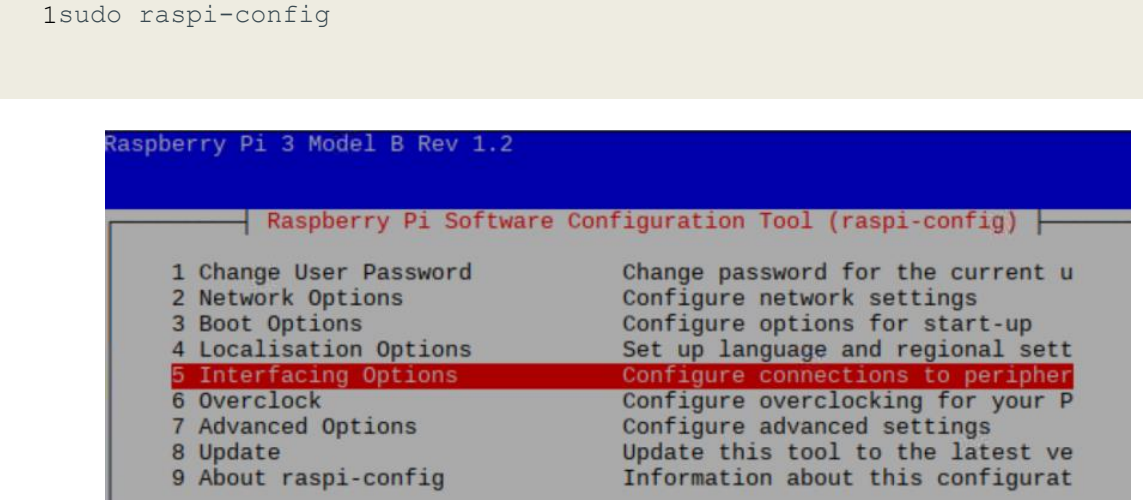

• **Step 2.** When you see the picture above, choose **Interfacing Options**, then choose **I2C** to enable the I<sup>2</sup>C interface.

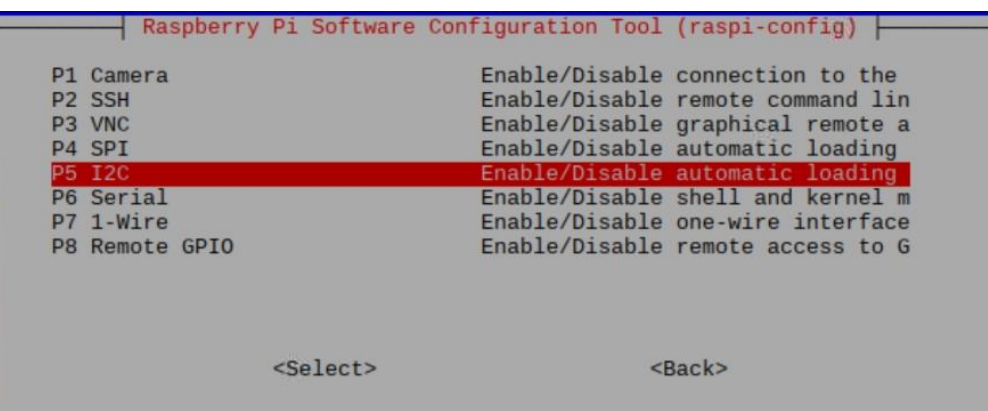

• **Step 3.** When you finish, you can use the following command to check.

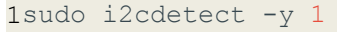

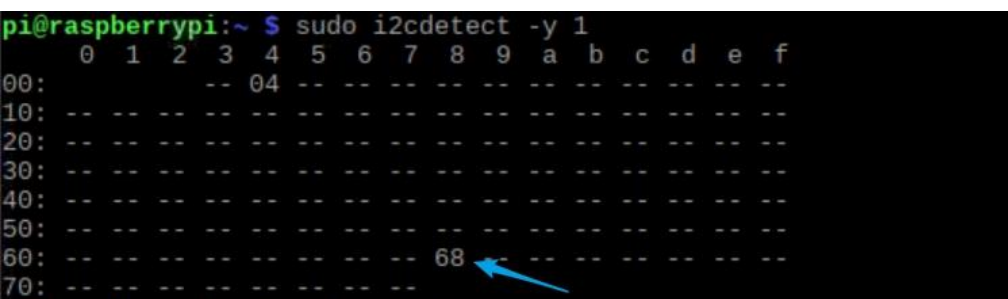

You can see the I<sup>2</sup>C address, which means the raspberry has detected the sensor. If not, please do step1~3 again. Ok, let's move on.

• **Step 4.** Tap the following commands in the terminal to install related dependencies.

```
1
sudo apt-get update
2
sudo apt-get install -y build-essential python-pip python-dev python-smbus
3
git
4
sudo apt-get install -y python-scipy python-pygame
sudo pip install colour
```
• **Step 5.** Download the Seeed AMG8833 Python Library.

1git clone https://github.com/Seeed-Studio/Seeed\_AMG8833\_Raspberry\_Python.git

• **Step 6.** Go into the AMG8833 folder, and run the demo. 1 pi@raspberrypi:~ \$ cd Seeed\_AMG8833\_Raspberry\_Python/ 2 pi@raspberrypi:~/Seeed\_AMG8833\_Raspberry\_Python \$ ls 3 4 5 pi@raspberrypi:~/Seeed\_AMG8833\_Raspberry\_Python \$ python thermal\_cam.py driver.py README.md Seeed AMG8833.pyc driver.pyc Seeed AMG8833.py thermal cam.py

#### **Success** If everthing goes well, you will see.

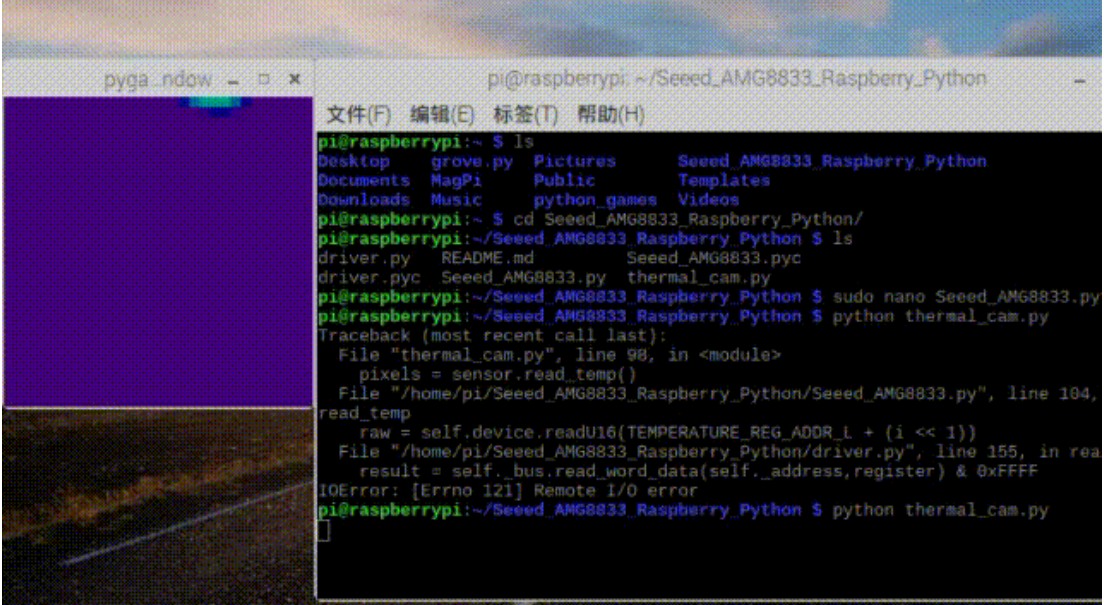

#### **Resources**

- **[Zip]** Grove [Infrared Temperature Sensor Array \(AMG8833\) Eagle Files](https://github.com/SeeedDocument/Grove-Infrared_Temperature_Sensor_Array-AMG8833/raw/master/res/Grove%20-%20Infrared%20Array%20Sensor%20(AMG8833).zip)
- **[Zip]** [Seeed AMG8833 Arduino Library](https://github.com/Seeed-Studio/Seeed_AMG8833/archive/master.zip)
- **[Zip]** [Seeed AMG8833 Python Library](https://github.com/Seeed-Studio/Seeed_AMG8833_Raspberry_Python/archive/master.zip)
- **[PDF]** [AMG8833 DATASHEET](https://github.com/SeeedDocument/Grove-Infrared_Temperature_Sensor_Array-AMG8833/raw/master/res/AMG88.pdf)
- **[PDF]** [XC6206 DATASHEET](https://github.com/SeeedDocument/Grove-Infrared_Temperature_Sensor_Array-AMG8833/raw/master/res/XC6206.pdf)

## **Project**

This is the introduction Video of this product, simple demos, you can have a try.

## **Tech Support**

Please do not hesitate to submit the issue into our [forum](https://forum.seeedstudio.com/)